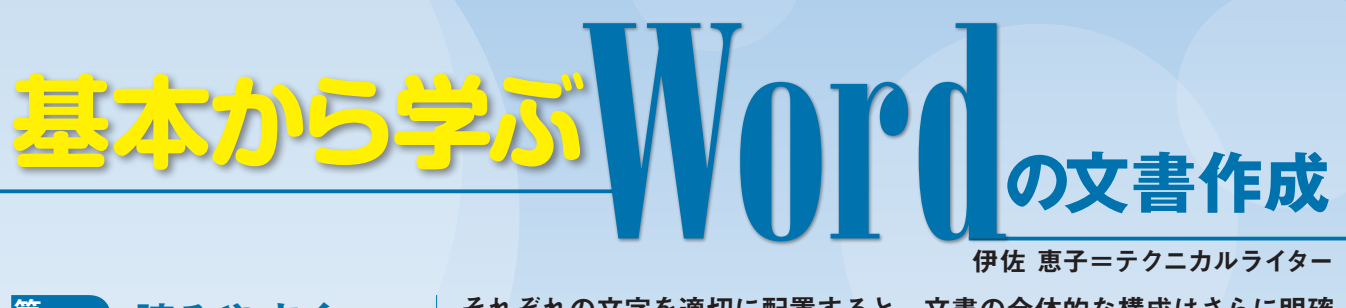

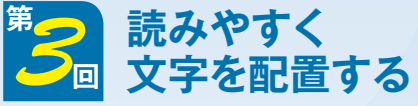

それぞれの文字を適切に配置すると、文書の全体的な構成はさらに明確 になる。今回はタイトルを行の中央に、差出人を行の右端に配置しよう。 箇条書きを美しく見せる字下げの基本も紹介する。

### **●文書中の文字列を読みやすく配置する**

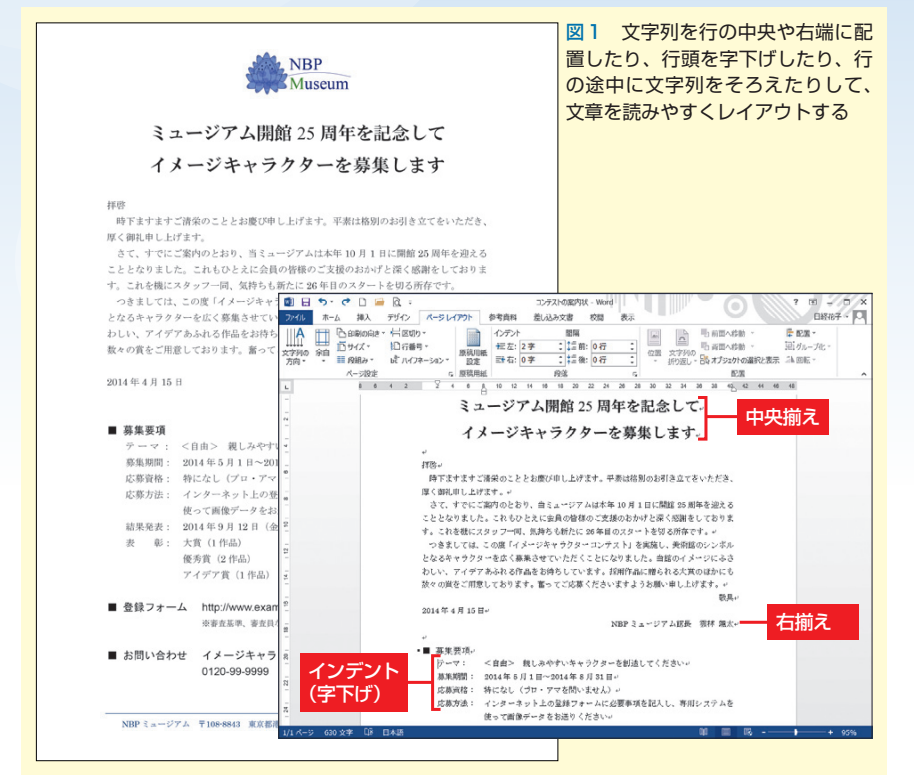

### **●段落を行の中央や右端にそろえる**

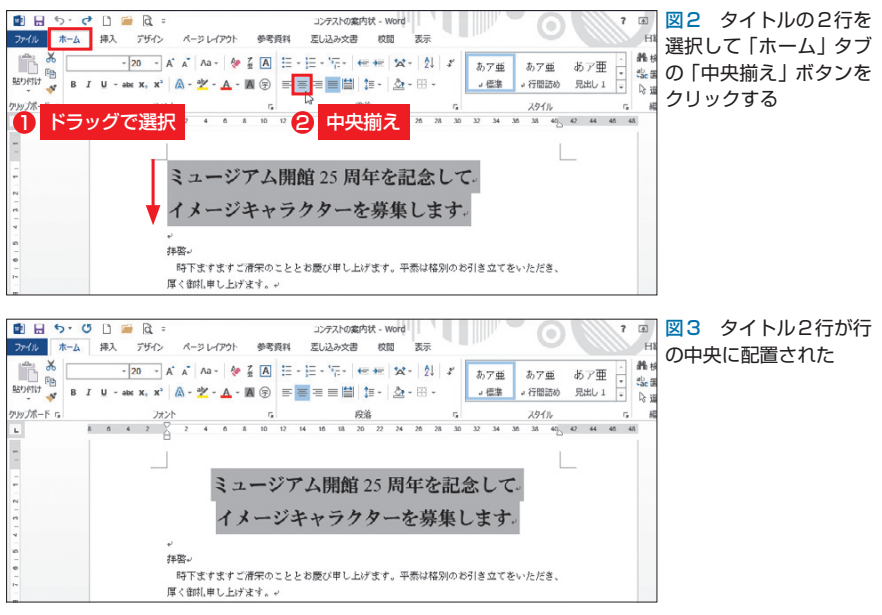

※本連載はWord 2007/2010/2013の操作を解説します(画面はWord 2013です)

 Wordには、文字列を配置する機 能がいろいろ用意されている。中で も、文字列を行の中央や右端に配置 する「文字揃え」、行頭を字下げす る「インデント」は、文書作りに欠 かせない機能。案内状でもこの2つ を使って、文字列を読みやすくレイ アウトしていこう(図1)。

 「文字揃え」と「インデント」は、 どちらも段落単位で設定されるスタ イル。Wordでの段落とは、改行記 号で区切られたひと続きの文字列を 指し、1行の場合もあれば複数行の 場合もある。例えば、案内状の「拝 啓|は1行で1つの段落、その下の 本文「時下ますます〜御礼申し上げ ます。」は 2行で 1つの段落になる。

## **段落をボタンで自在に配置**

 「文字揃え」として用意されている のは、「左揃え」「中央揃え」 「両端揃え」「均等割り付け」の5種類。 初期設定は、段落の左右をそろえて 配置する「両端揃え」だ。

 変更は簡単にできる。対象の段落 を選択し、「ホーム」タブで目的のボ タンをクリックすればよい。ここで はタイトルの 2行(2つの段落)を選 択し、「中央揃え」ボタンをクリック した(図2)。これでタイトルは行の 中央に配置される(図3)。

 なお、前述したようにこの設定は 段落単位になる。そのため、1つの 段落だけが対象の場合は範囲選択せ ず、段落内にカーソルを置いておく

日経パソコン 2014.5.12 83

### 日経パソコン<sub>Online</sub> http://pc.nikkeibp.co.jp/npc/

記事に関連したファイルを、「読者向けページ」からダウンロードできます

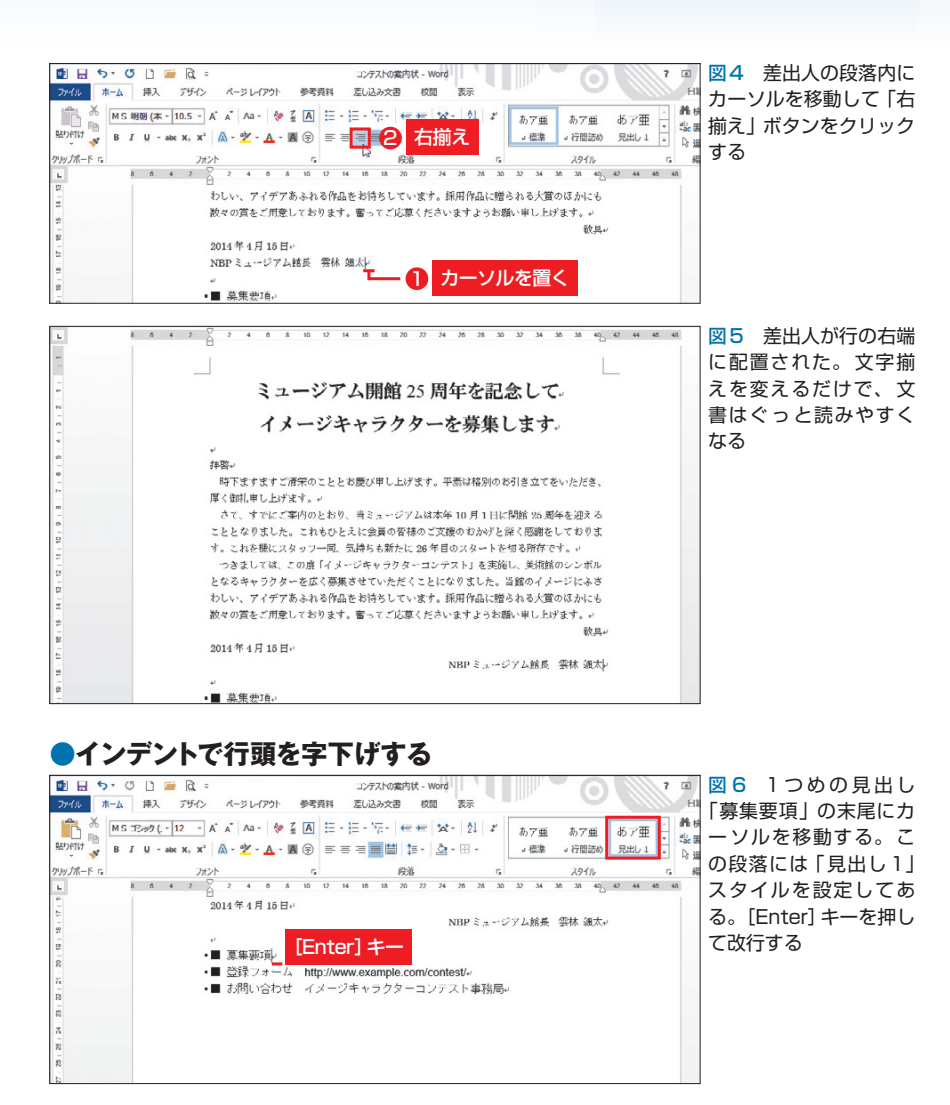

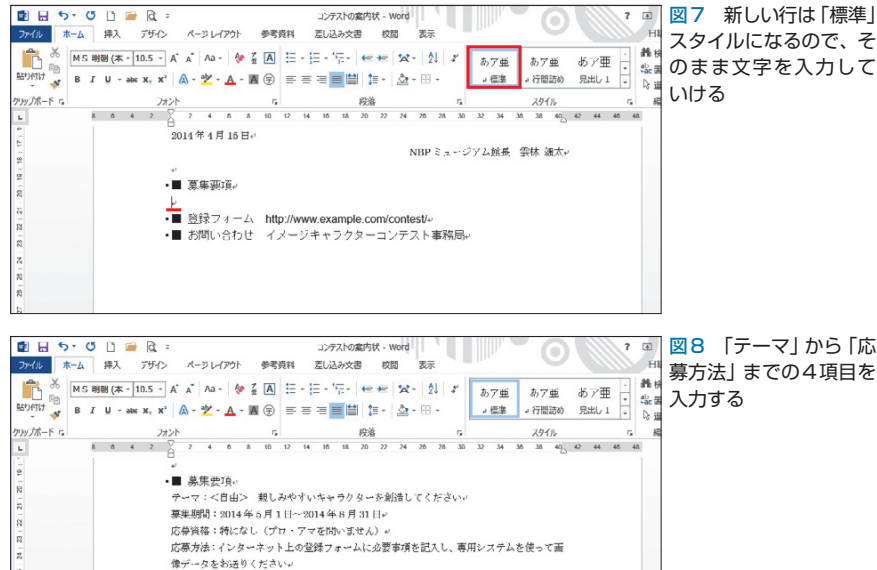

だけで指定できる。例えば、差出人 の行(1つの段落)を右端に配置する ときは、段落内にカーソルを移動し て「右揃え」ボタンをクリックすれ ばよい(図4、図5)。

# **字下げで文章を階層化する**

 続いて「募集要項」の見出しの下 に内容を入力し、見やすくレイアウ トしよう。まず、見出しの末尾で改 行し、新しい行を作る(図6)。

 Wordでは通常、[Enter]キーで 改行すると、次行にも同じスタイル が引き継がれる。見出しは前回、12 ポイントのゴシック体に変更したの で、本来ならそのスタイルになる。 ただ、ここでは新しい行が「標準」 スタイル(10.5ポイントの明朝体)に 戻った(図7)。前回、見出しに「見 出し1 スタイルを適用しており、そ の中に「次行は標準スタイルにする」 という設定があるためだ。

 新しい行には、そのまま内容を書 いていこう。ここでは「テーマ」か ら「応募方法」までの4項目を入力 (図8)。項目名の後ろには、区切り の文字「:」を入力した。

 4つの項目はインデント機能で字 下げをして、見出し「募集要項」の 内容であることを明確にする。イン デントは、段落の左右(行頭と行末 の位置)を調節する機能。いくつか の種類があるが、行頭の字下げは 「左インデント」で行う。

 左インデントは「ホーム」タブの 「インデントを増やす」ボタンで設定 できる。ボタンをクリックするたび に、行頭は1文字分ずつ下がってい く。ここでは5行を選択し、「インデ ントを増やす」ボタンを2回クリック

- ■ 登録フォーム http://www.oxample.com/contest/<br>- ■ お問い合わせ - イメージキャラクターコンテスト事務局。

した(図9)。これで段落の行頭が2 文字分字下げされ、文章のレベルが はっきりした (図10)。なお、字下 げの解除は、左隣の「インデントを 減らす」ボタンでできる。

 字下げの設定状況は、「ページレ イアウト」タブの「左インデント」で 確認しよう(図10)。ここで数値を設 定してもよい。右の三角ボタンをク リックするたびに、行頭は 0.5字ず つ上下する。

# **「ぶら下げインデント」を活用**

 インデントにはこのほか、「右イン デント | [1行目のインデント | 「ぶら 下げインデント」の3種類がある。 「右インデント」は、段落の行末位置 を(右端)を調節する機能。「ページ レイアウト」タブの「右インデント」 で設定できる。「1行目のインデント」 は、段落の先頭を字下げする機能だ。 案内状では、本文の先頭を1文字分 字下げしたが、これが「1行目のイ ンデント」になる。

 「ぶら下げインデント」は、2行目 以降の行頭を字下げする機能。1行 目が飛び出したスタイルになるので、 箇条書きの文章によく使われる。募 集要項の4項目も「ぶら下げインデ ント」で見やすくしよう。設定はル ーラー上のマーカーで行う。

 5行を選択したまま、ルーラーの 「ぶら下げインデント」マーカーにカ ーソルを合わせる(図11)。ルーラ ーの左端には3つのマーカーが重な っているが、「ぶら下げインデント」 は中央のマーカーだ。マウスポイン ターを正確に合わせたら、そのまま 右にドラッグする。マーカーは、最 も長い項目名より右側にドラッグし

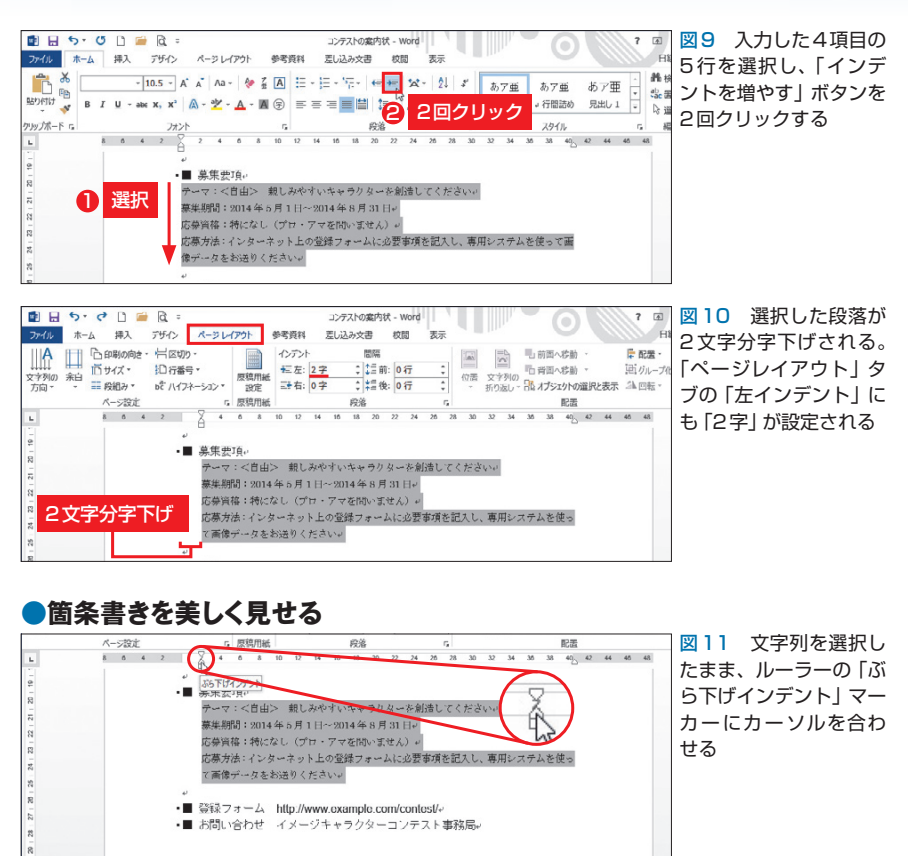

**メタット ありません** 

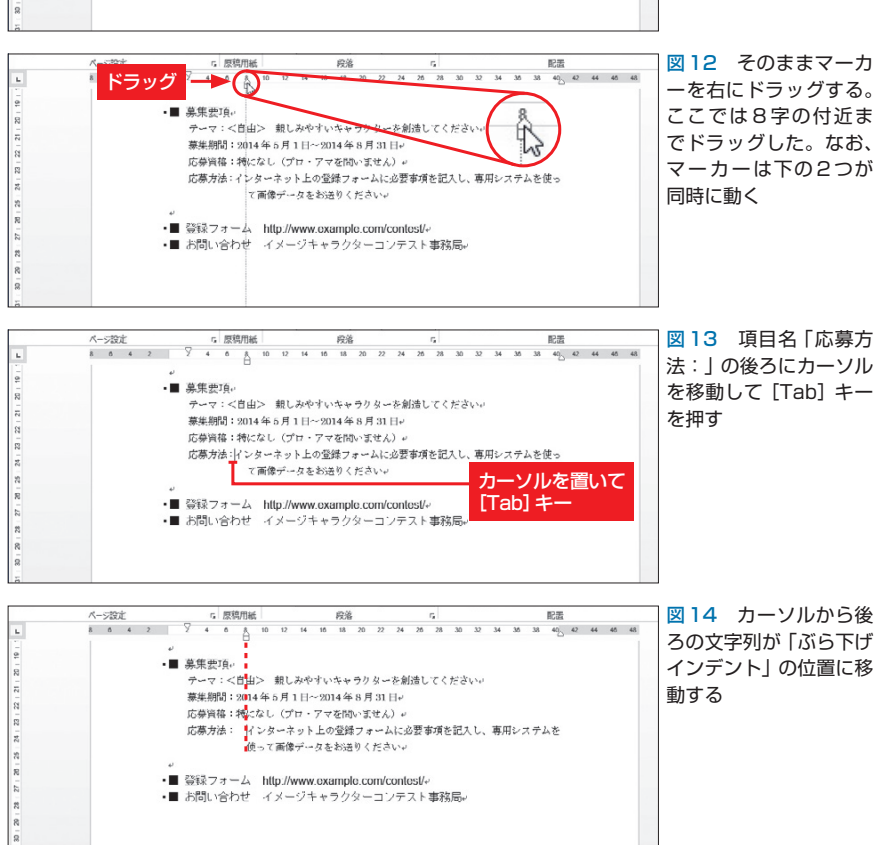

日経パソコン 2014.5.12 85

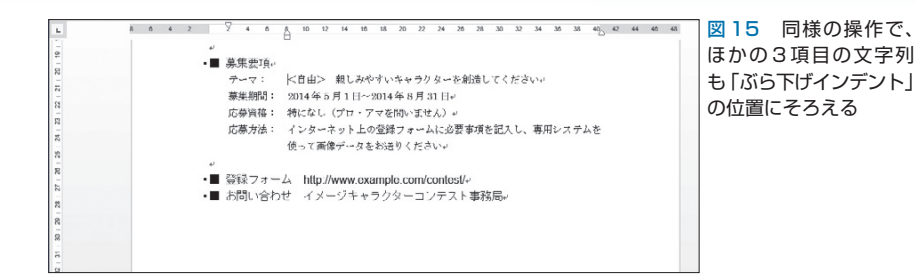

#### **●文字位置をそろえながら入力する**

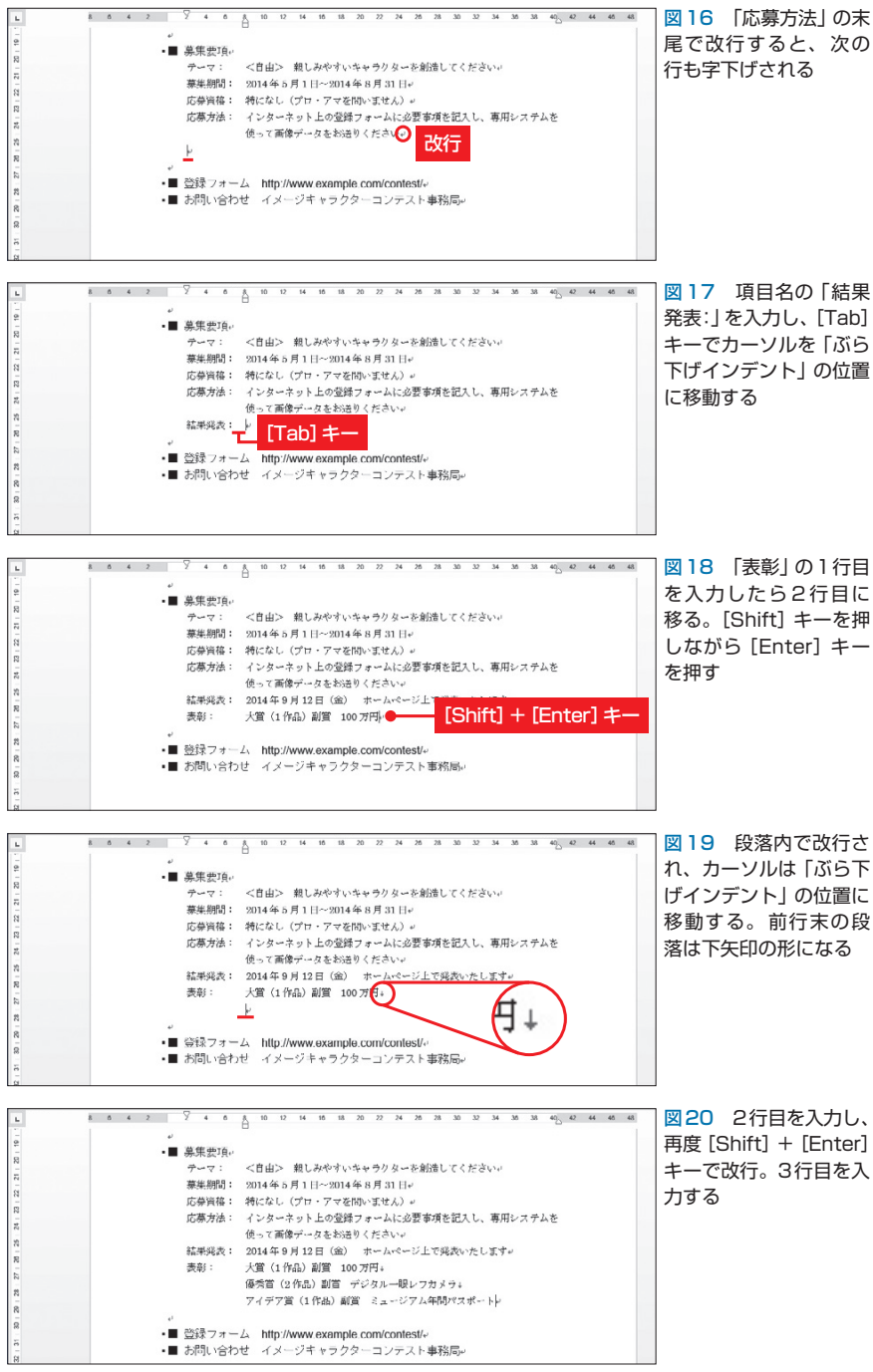

よう(図12)。この位置が2行目以 降の行頭になる。

 続いて、項目名「応募方法:」の 後ろにカーソルを移動して[Tab]キ ーを押す(図13)。これでカーソル から後ろの文字列が「ぶら下げイン デント」の位置に移動し、2行目の 行頭ときれいにそろう(図14)。同 様にほかの3項目の文字列も「ぶら 下げインデント」の位置にそろえよ う(図15)。項目名と文字列の間に 適度な空間を作ることで、箇条書き は読みやすくなる。

## **段落内でも改行できる**

 インデントの設定は次行にも引き 継がれる。「 応募方法 」の末尾で [Enter]キーを押して改行し、その まま次の項目名「結果発表:」を入 力しよう(図16)。項目名の後ろで [Tab]キーを押すと、カーソルは 「ぶら下げインデント」の位置に移動 する(図17)。このようにインデン トを利用すると、入力中に難なく文 字位置をそろえられる。

 段落内で改行したい場合は[Shift] +[Enter]キーを押そう(図18)。 これでカーソルは次行の「ぶら下げ インデント」の位置に移動する(図 19)。[Enter]キーだけで改行する と新しい段落になって、カーソルが 1行目の先頭位置に移動するので注 意したい。「表彰」ではさらに[Shift] +[Enter]キーで改行し、3行目を 入力した(図20)。

 なお、「ホーム」タブの「スタイル ギャラリー」にある「標準」スタイル をクリックすると、段落は「標準」 スタイルに戻り、インデントも解除 される。

K

86 日経パソコン 2014.5.12